如何列印體適能成績單-1130103

## 八九年級

步驟一:請上教育部體適能網站 [http://www.fitness.org.tw](http://www.fitness.org.tw/)。

### 步驟二:請按「健康體育網路護照」。

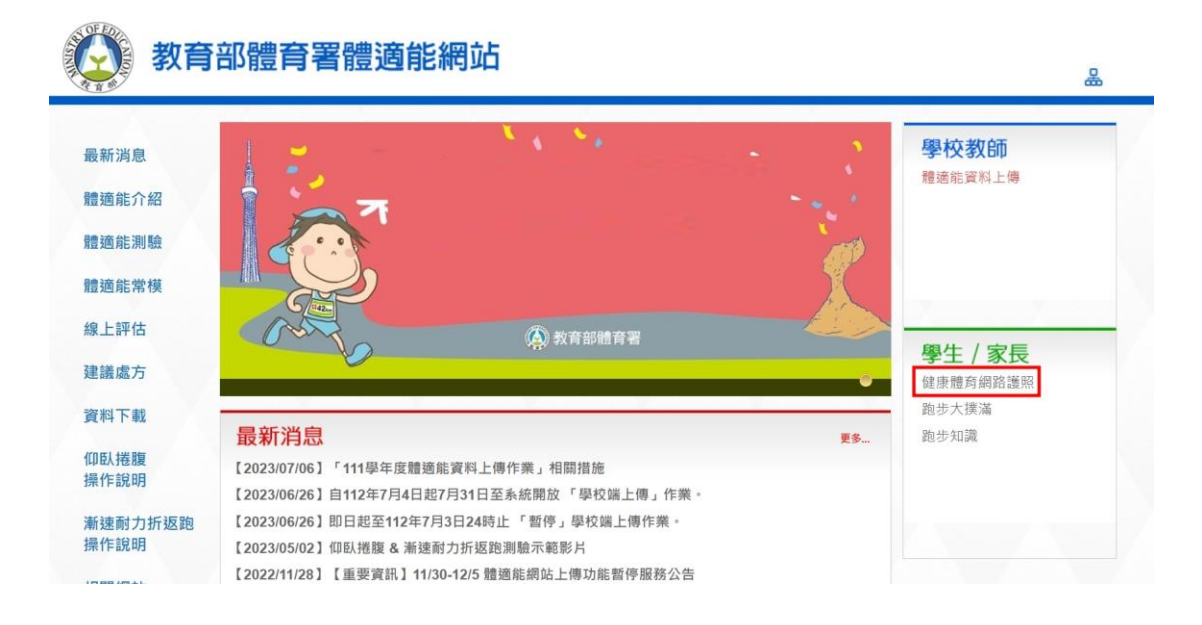

步驟三:體育護照登入(帳號:身分證字號、密碼:自己設定的密碼)。

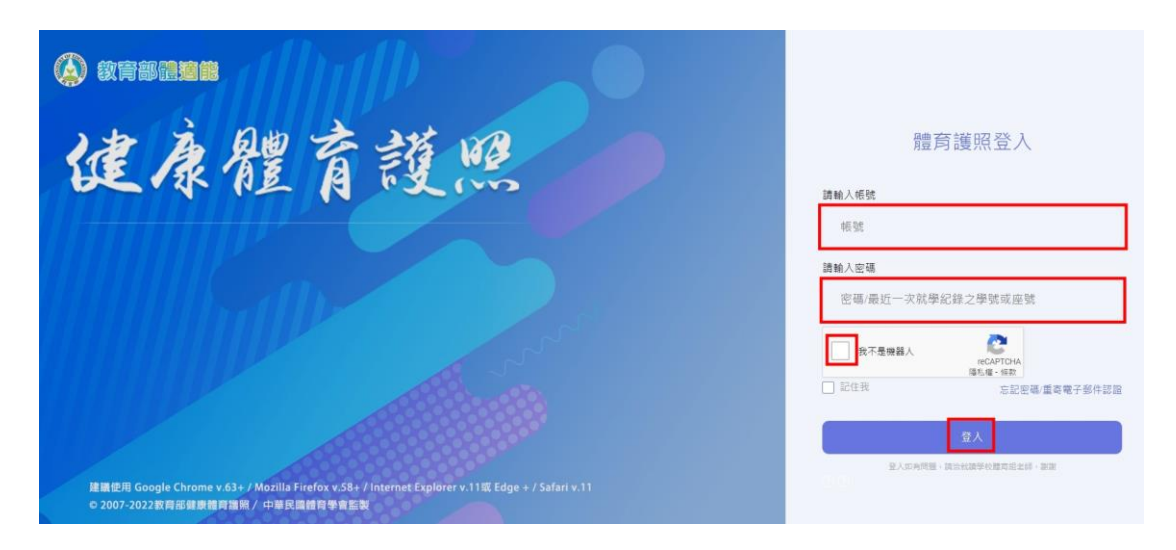

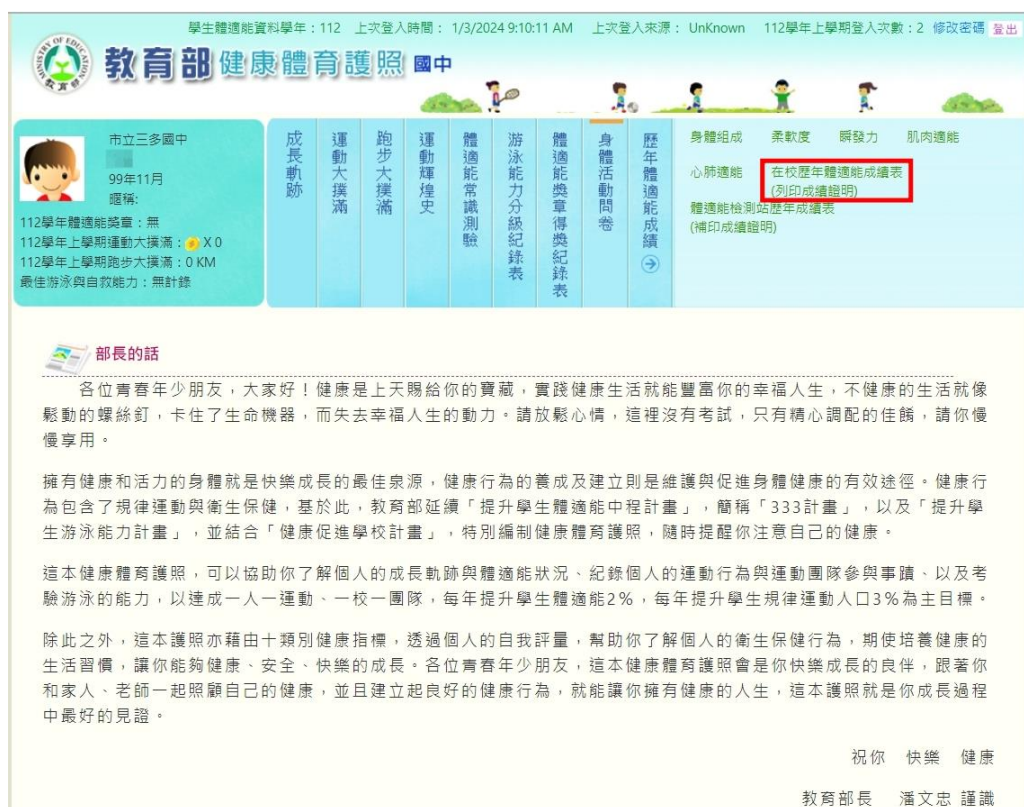

# 步驟四:請按「在校歷年體適能成績表」。

## 步驟五:開啟列印頁。

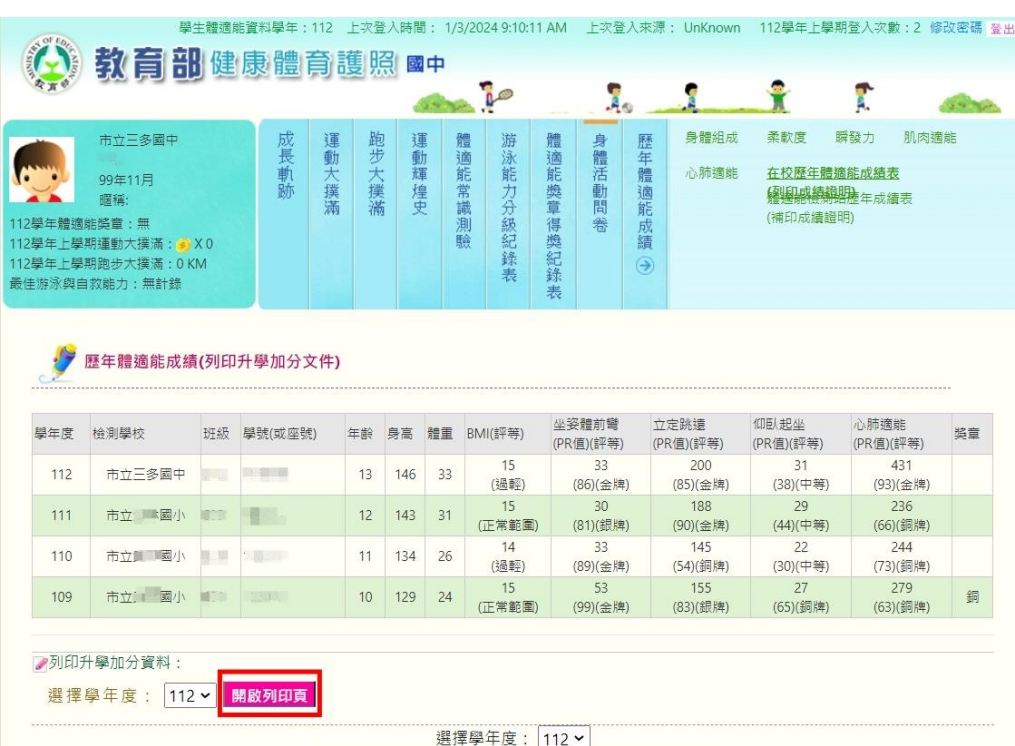

步驟六:輸入「姓名」後按「確定列印」。家裡沒有影印機可以儲存

或截圖此頁面到超商去列印。

# 體適能檢測網路護照成績證明

- 就讀學校:市立三多國中
- 班级:710

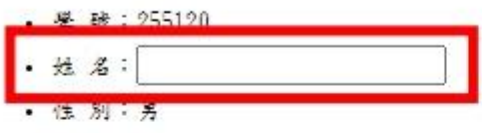

- 出生年月: 中華民國 99 年 11 月
- 檢測時年齡; 13 歲
- 檢測單位:市立三多國中
- 檢测日期: 中華民國 112 年 12 月 15 日

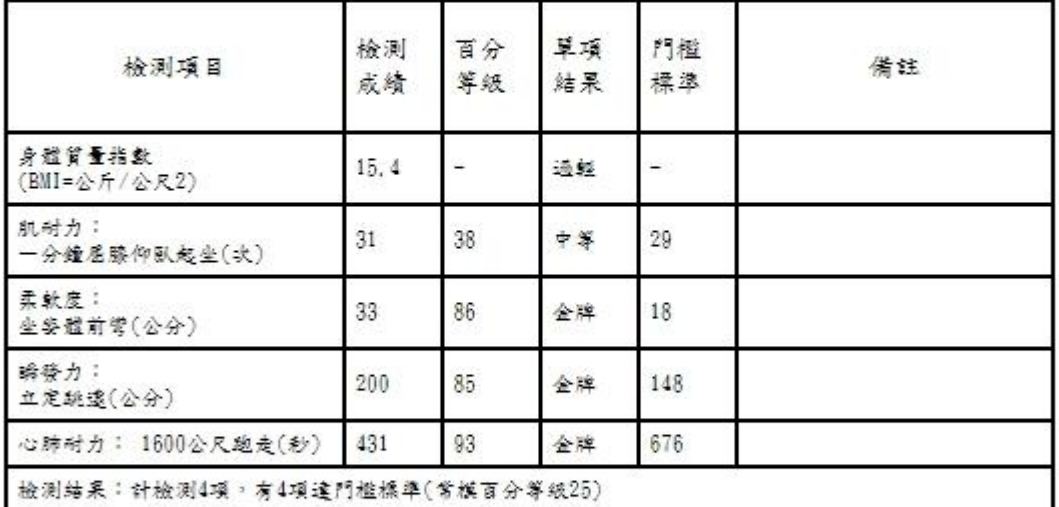

市立三多國中

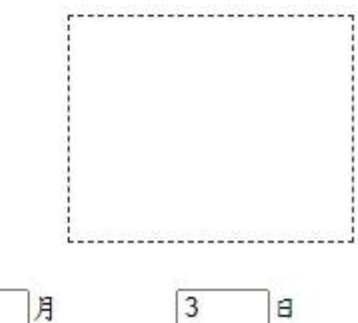

中 華 民

國

113

年

 $\boxed{1}$ 月

取消列印

# 忘記密碼怎麼辦?

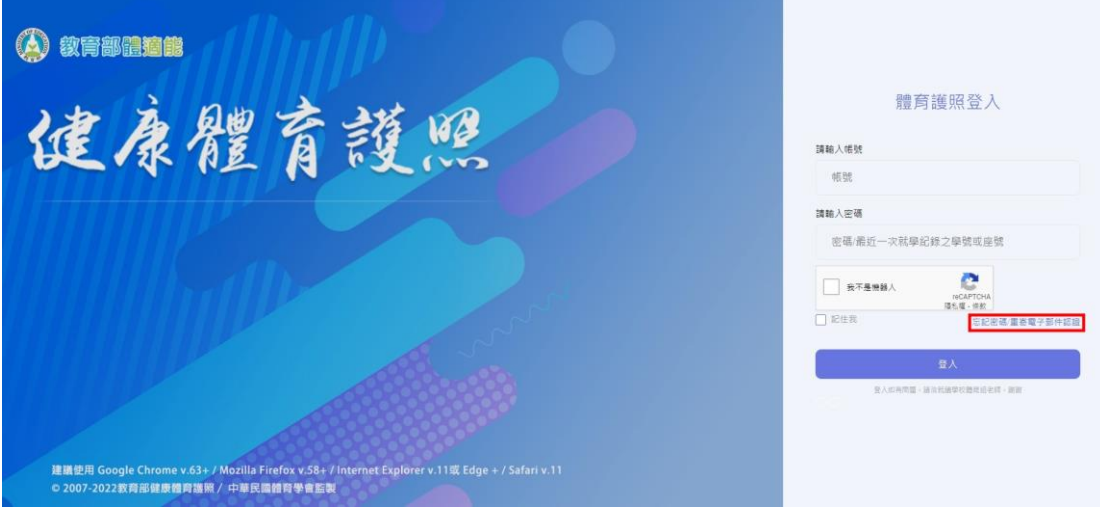

步驟一:請按忘記密碼/重寄電子郵件認證

步驟二:輸入帳號(身分證字號)和之前認證的信箱,點選「忘記密碼」。

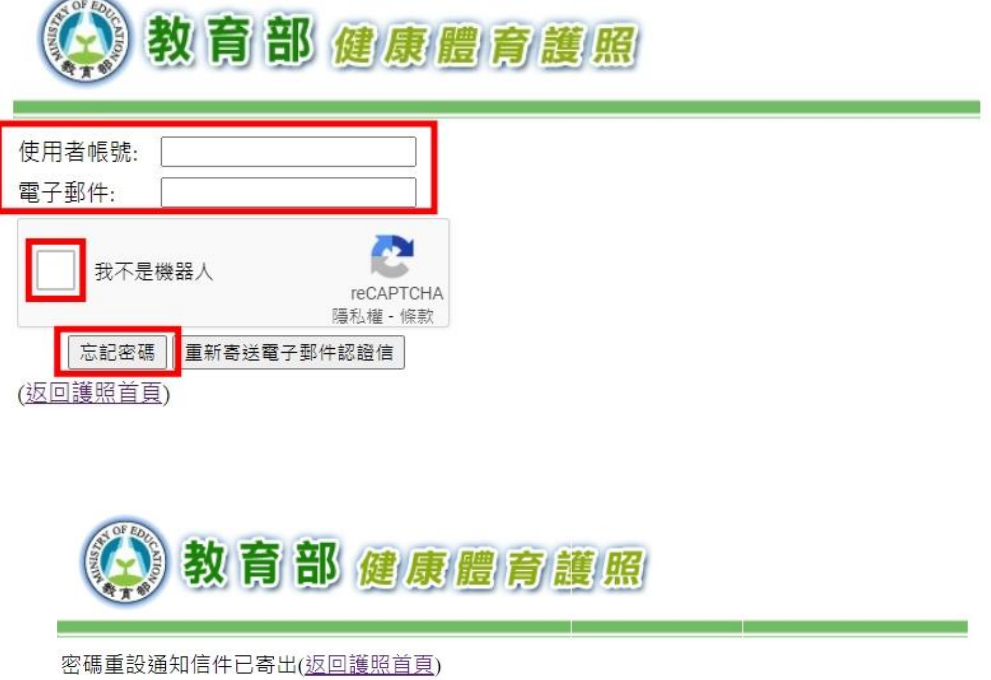

#### 步驟三:前往自己的信箱,點選信件的連結

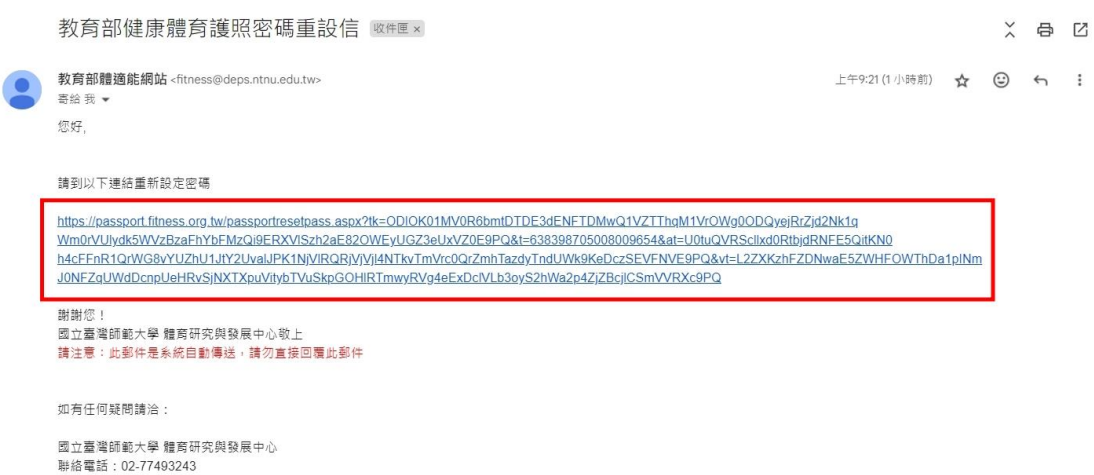

步驟四:輸入帳號(身分證字號)和重新設定密碼,密碼要有英文大寫、

英文小寫和數字。(建議用 Sd+學號,例如 Sd255150)

不能跟以前的密碼重覆,請務必記住自己設定的密碼。

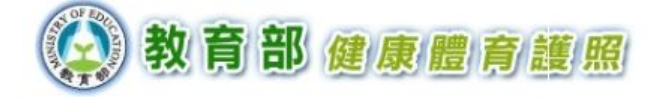

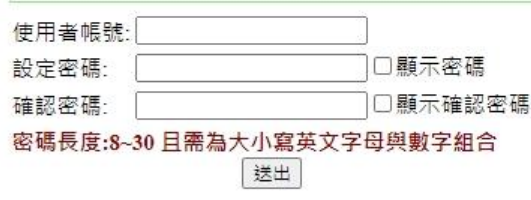

步驟五:修改成功,返回護照首頁。

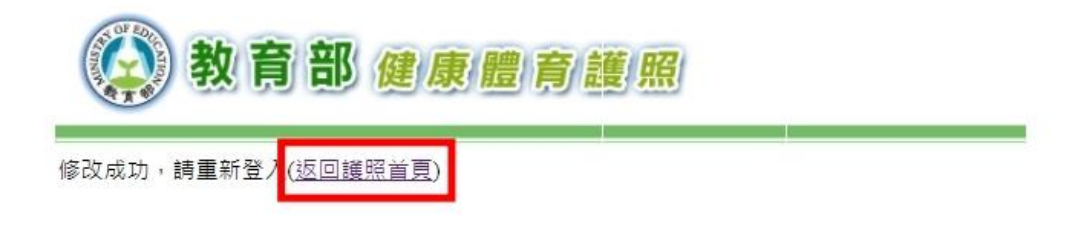

如果還是無法登入,請找體育老師協助。

#### 或開學後找體育組王老師。

 教育部體育署爲使學生即早養成健康的生活型態及規律的運動 習慣,積極推廣 SH150 方案-推動學生每週在校運動 150 分鐘,鼓勵 學生在校運動,強化體適能,促進身體健康。同學們,你/妳有做到 嗎?想知道自己哪方面須加強嗎?請上網登入「健康體育網路護 照」。從今天起,一起「快樂運動、活出健康」!